# **Snipping Tool**

This tool can be used to capture a screen shot, or snip, of any object on the computer screen. The image can be annotated, saved, or shared. The following types of snips can be captured.

- **Free-Form Snip** This snip tool is used to draw a free-form shape around an object.
- **Rectangular Snip** Use this snip tool to select a rectangular portion of the object.
- **Window Snip** To capture an entire window, such as a browser window or dialog box, use this snip tool.
- **Full-Screen Snip** This snip tool is used to capture the entire window screen.

After a snip has been captured, it is automatically copied to the Clipboard and the mark-up window. In the mark-up window, it is possible to annotate, save, or share the snip.

## **Open Snipping Tool**

In the **Search** box, input **Snipping Tool**.

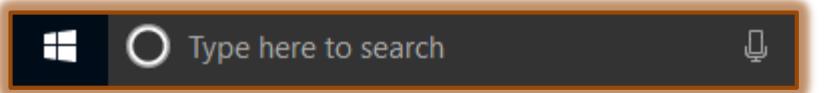

*T* Click **Snipping Tool** at the top of the list that appears.

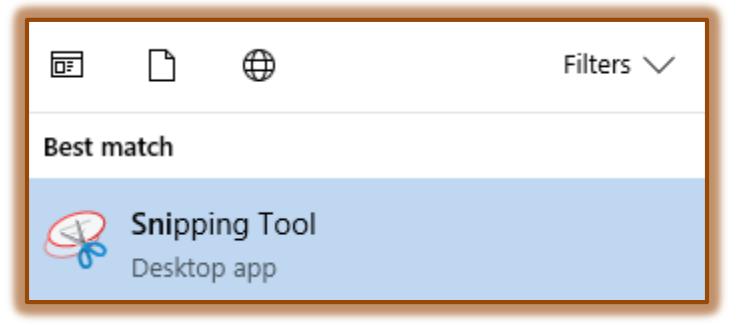

- The **Snipping Tool** window will appear on the **Desktop**.
	- $\hat{\varphi}$  The Snipping Tool will appear on top of the open document or window.
	- $\hat{\varphi}$  The entire screen will be dimmed to show that nothing is currently selected.

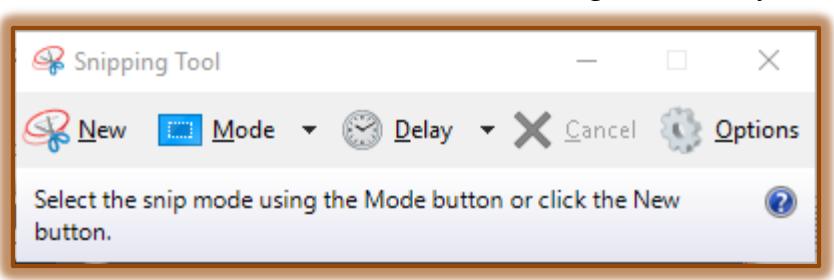

# **Snipping Tool Capture Toolbar**

When the Snipping Tool first displays, there are five options available. These are described in the table below.

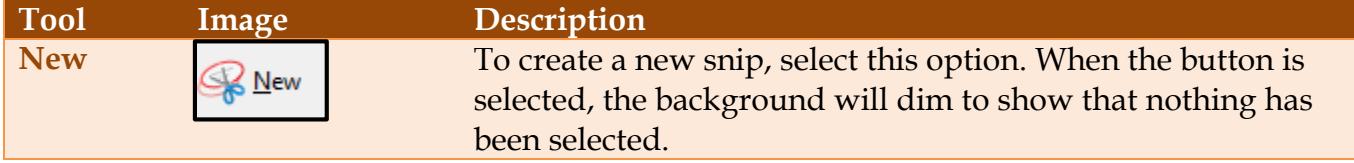

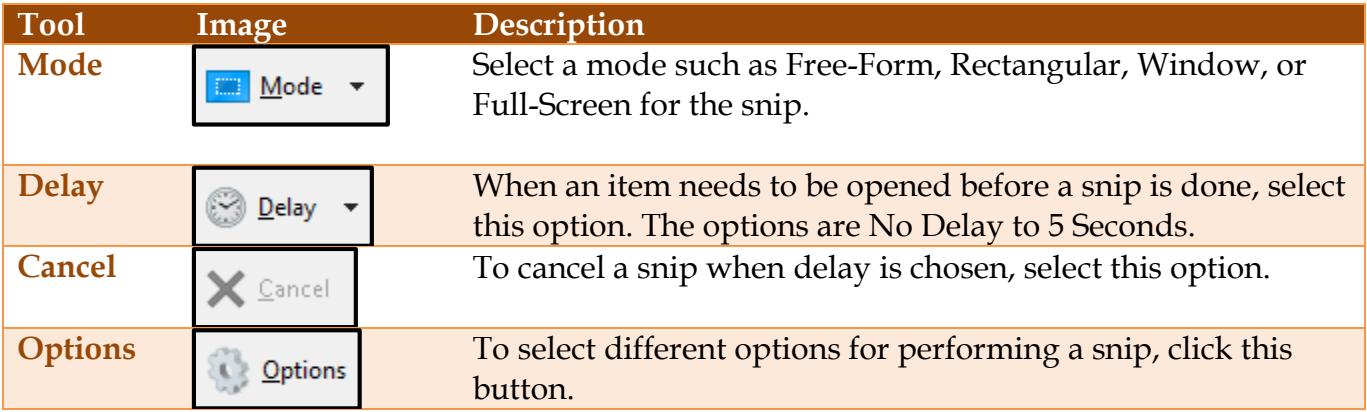

### **Capture a Snip**

- **T** Click the **New** button.
- Select one of the items as described in the **Introduction** to this document.
- $\mathbf{\hat{v}}$  Select the area of the screen that is to be captured.
- The **Snipping Tool Mark-up** window will display.
- The image will appear in the window.

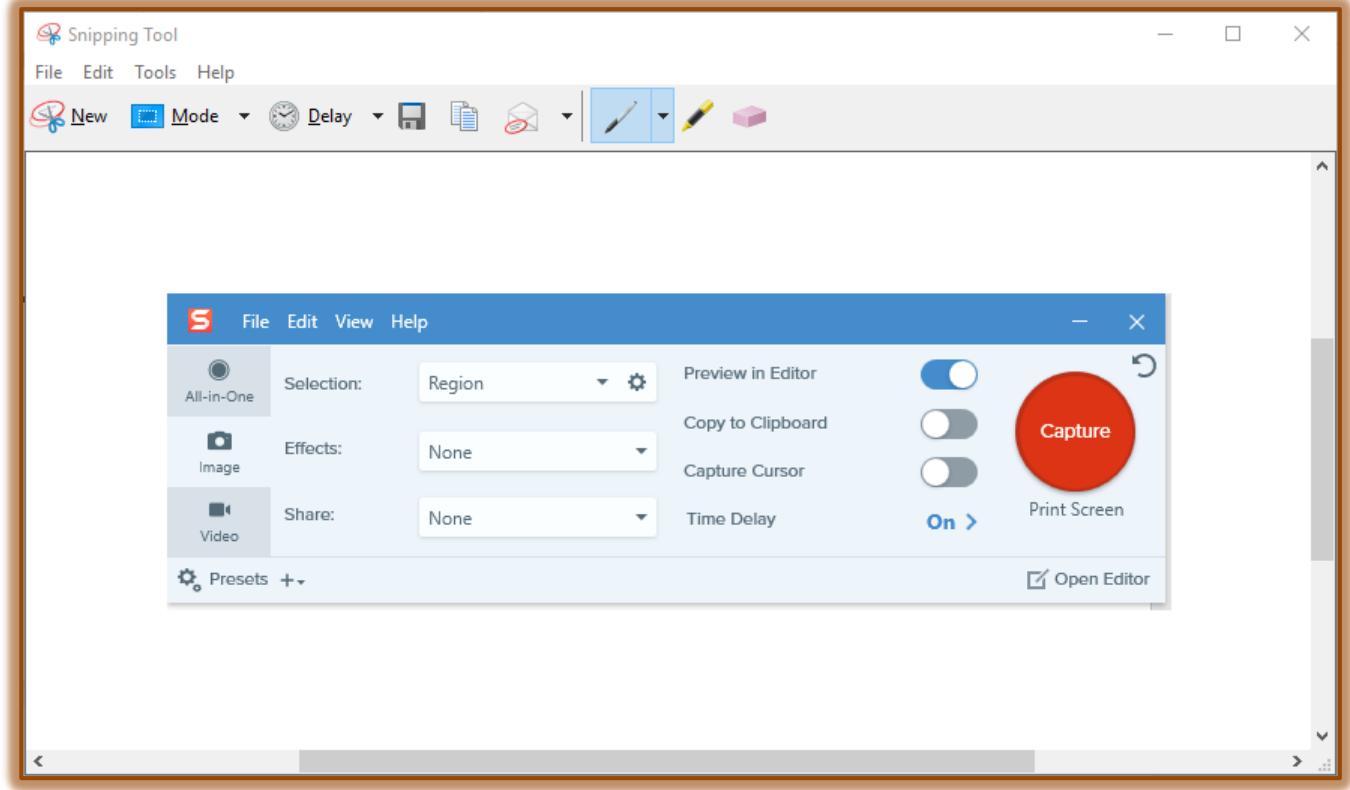

### **Snipping Tool Clip Window Toolbar**

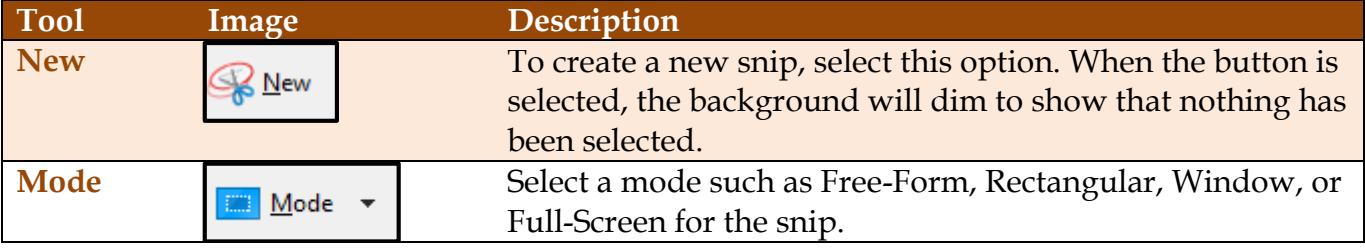

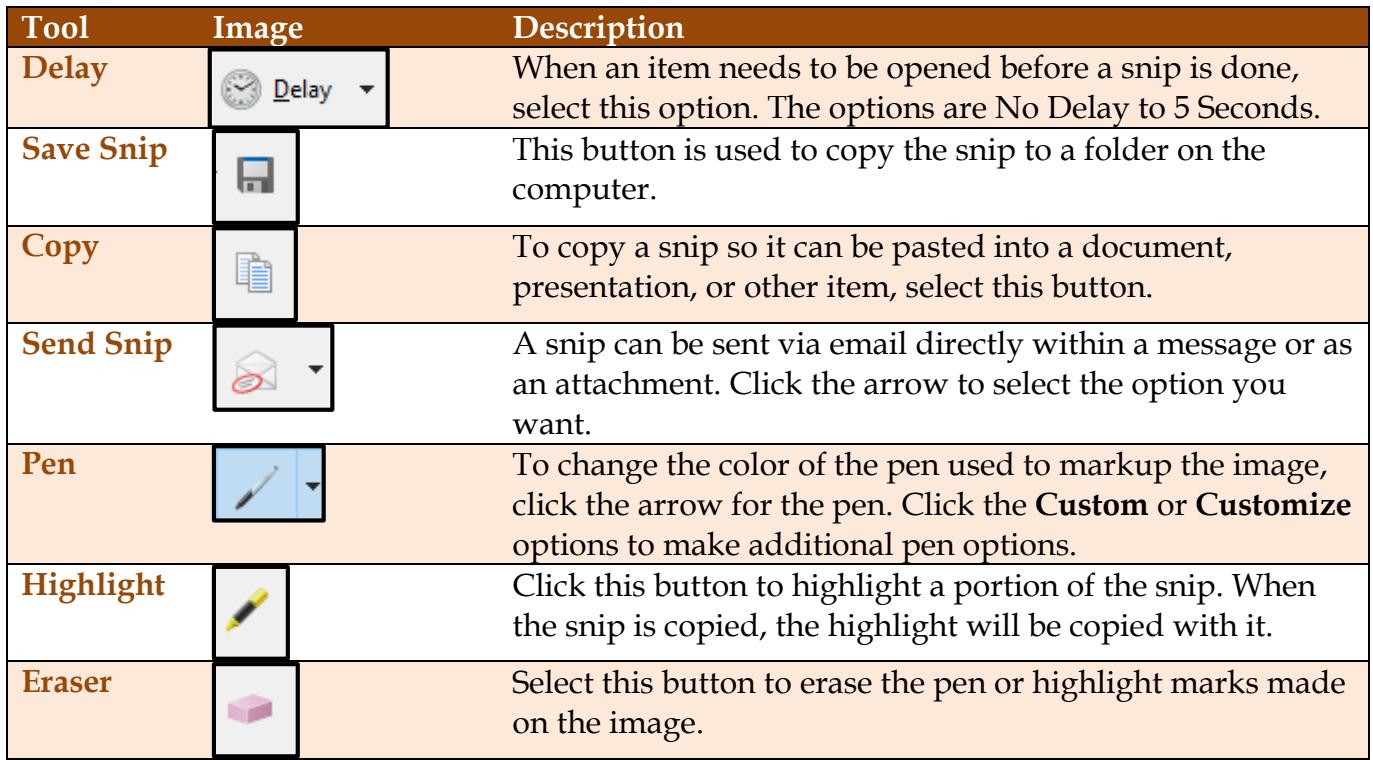

### **Annotate a Snip**

After a snip has been captured, it is possible to write and draw on or around the snip in the mark-up window. This can be done using the pen and highlighter tools. These annotations can be removed by using the eraser tool.

#### **Save a Snip**

After a snip has been captured, it is possible to save the snip.

- *T* Click the **Save Snip** button in the mark-up window.
- **F** In the **Save As** dialog box, enter a name for the snip.
- $\mathbf{\hat{v}}$  Choose the location where the snip is to be stored.
- Click the **Save** button.

### **Share a Snip**

Once a snip has been captured, the snip can be shared with others through email.

- **T** Click the **Send Snip** button.
- $\ddot{\mathbf{r}}$  Select one of the two options from the list. They are:
	- **Email Recipient** This option will send the email with the image in the body of the message.
	- **Email Recipient (as attachment)** To send the image as an attachment to the email message, select this option.
- $\mathbf{\hat{r}}$  The image will be sent to the specified recipient.

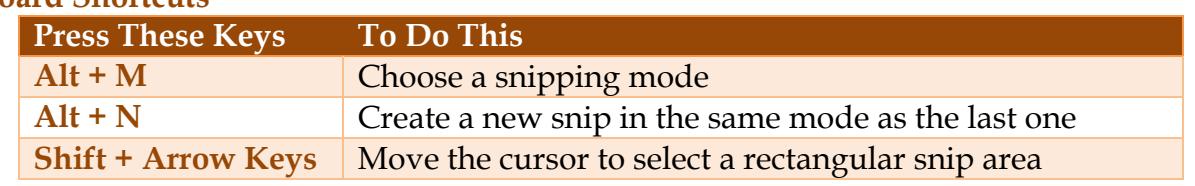

### **Keyboard Shortcuts**

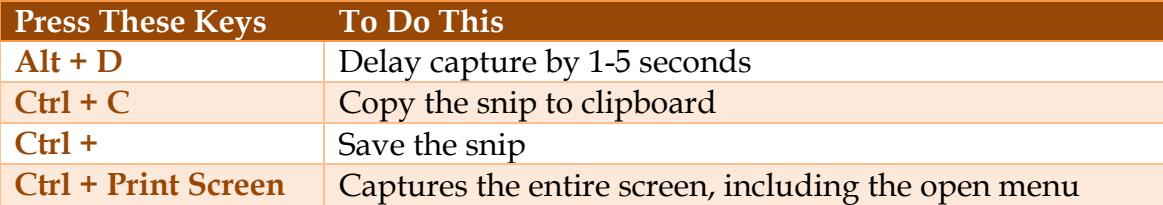

### **Capture Snip of Menu**

- Open the **Snipping Tool**.
- Open the **Menu** that for which you want a picture.
- Press the key combination **Ctrl + PrtScn** on the keyboard.
- $\hat{\mathbf{r}}$  This will capture the entire screen, including the open menu.
- Click the **Mode** arrow and select **Rectangular**.
- Select the area of the screen for the **Menu**.